# **Tutorial para Criação de E-mail Institutional da UECE**

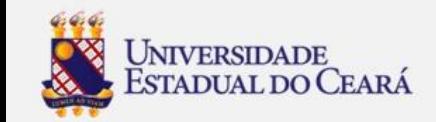

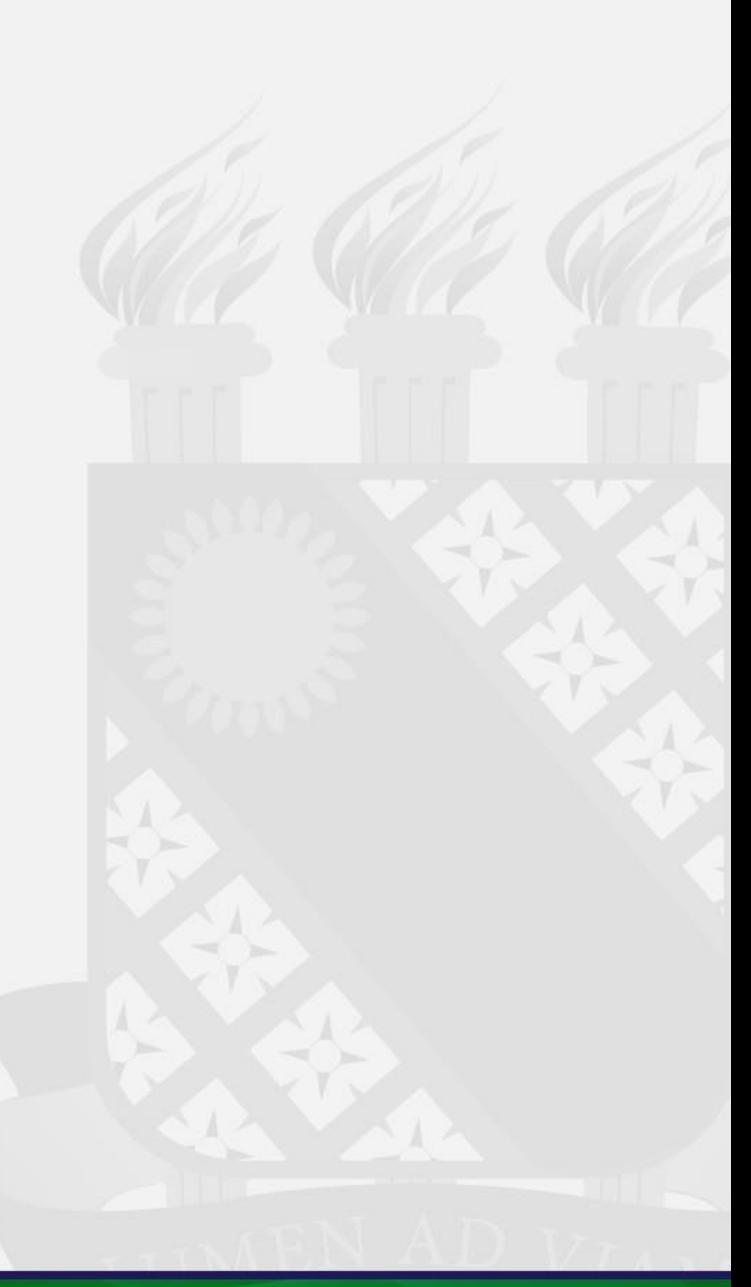

1. Acesse o site da UECE (www.uece.br)

### 2. No menu Serviços e Informativos (final da página) clique em webmail

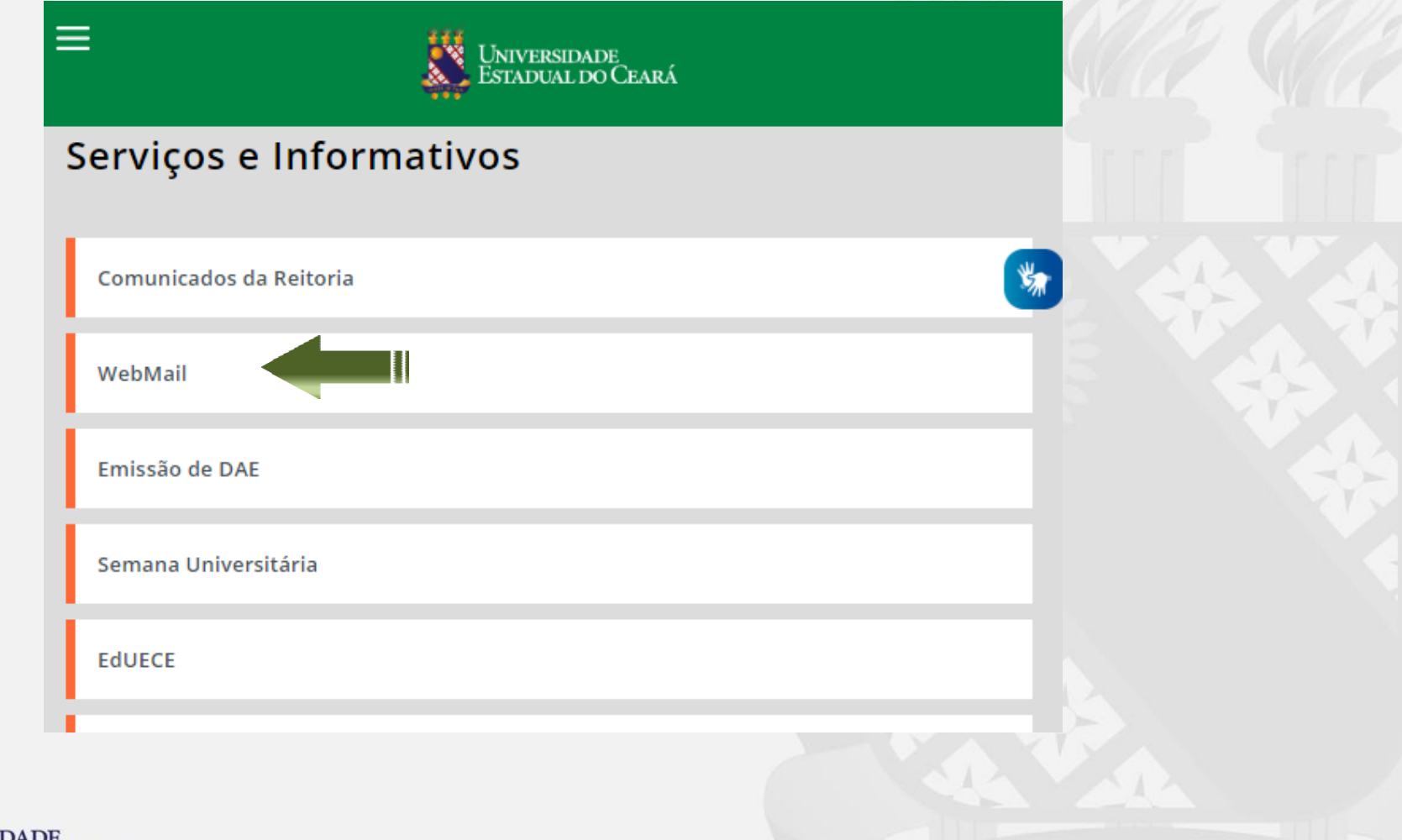

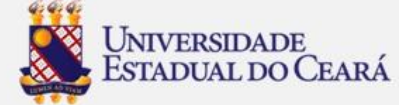

3. Na página do Webmail clique em "Criar uma conta da UECE"

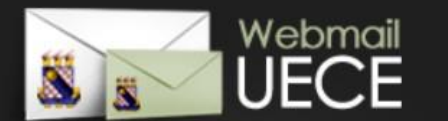

#### Bem vindo ao WebMail da UECE

ATENCÃO: O Webmail da UECE NÃO envia mensagens com solicitação de alteração de informações pessoais, validação de email ou verificação de vírus.

Informe seu e-mail e sua senha para entrar e acessar sua caixa de mensagens.

Email:

Senha:

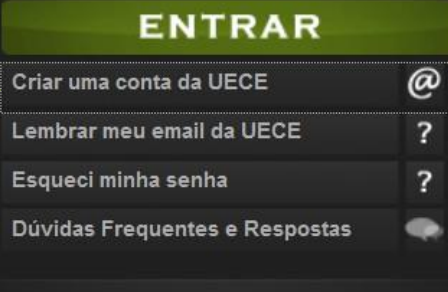

GOVERNO DO<br>ESTADO DO CEARÁ

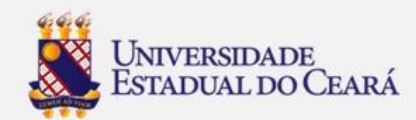

DEPARTAMENTO DE INFORMÁTICA DA UECE

**N** UNIVERSIDADE<br>ESTADUAL DO CEARÁ

## 4. Selecione "Criar Conta de Uso Pessoal"

### Criação de Conta de Usuário da UECE

Selecione o tipo de conta ou lista de discussão que deseja cadastrar.

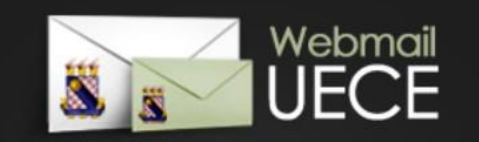

# **RAHLOC**

#### **CONTA PESSOAL**

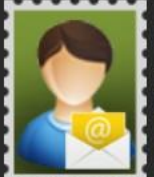

Crie uma conta pessoal para utilizar nas suas atribuições dentro da Universidade. Identificação será necessária através de preenchimento

de função, cpf e / ou matrícula. Uma conta de usuário será registrada no dominio de rede para seu acesso. Seu e-mail será cadastrado nas listas de discussão apropriadas.

#### **CONTA SETORIAL**

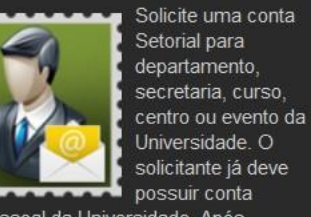

pessoal da Universidade. Após solicitação, o comprovante assinado deve ser entregue na secretaria do Departamento de Informática (DI) que analisará o cadastro.

#### **LISTA DE DISCUSSÃO**

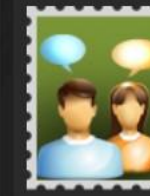

Solicite lista de discussão que permite troca de mensagens entre participantes de curso, evento, departamento, ou grupo de pessoas

vínculadas a Universidade. Após solicitação, o comprovante assinado deve ser entregue na secretaria do Departamento de Informática (DI) que analisará o cadastro.

#### REIMPRIMIR SOLICITAÇÃO

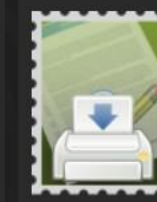

Reimprima comprovante da solicitação de conta setorial ou lista. O comprovante deve ser assinado e carimbado pelo coordenador do seu

departamento ou curso. Posteriormente, o comprovante deve ser entregue na secretaria do Departamento de Informática (DI) que analisará o cadastro.

» Criar Conta de Uso Pessoal

» Solicitar Conta Setorial

» Solicitar Lista de Discussão

» Reimprimir Solicitação

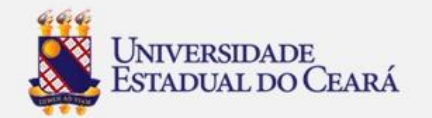

## 5. Preencha os campos solicitados:

\*Tipo de vínculo: Aluno \*Tipo de curso: Graduação - Educação a Distância \*Informar seu CPF \*Informar sua Matrícula \*Ano de ingresso: 2020 \*Informar Data de **Nascimento** 

#### Criação de Conta de Usuário :: Etapa - 1 / 3

Informe os dados do seu vínculo com a Universidade para iniciar o cadastramento.

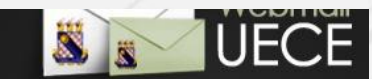

#### <sup>(\*)</sup> CAMPOS OBRIGATÓRIOS

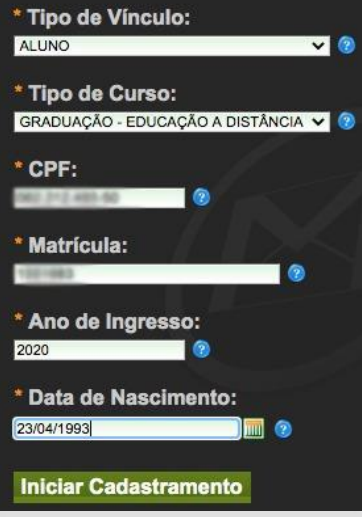

## 6. Clique em "Iniciar Cadastramento"

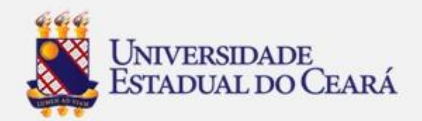

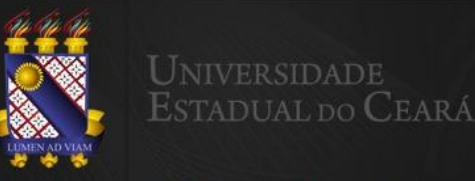

#### **DA UECE COM A CARA DO GOOGLE**

A UECE DISPONIBILIZA A SEUS ALUNOS UMA CONTA COM A TECNOLOGIA DO GOOGLE. PARA QUE VOCÊ UTILIZE EMAIL, DOCUMENTOS E COMUNICAÇÃO NO SEU EMAIL<br>@ALUNO.UECE.BR. O GMAIL FOI PROJETADO COM A IDEIA DE QUE O E-MAIL PODE SER MAIS INTUITIVO, EFICIENTE, ÚTIL E ATÉ DIVERTIDO. AFINAL DE CONTAS O GMAIL TEM

#### **GOOGLE DOCUMENTOS**

CRIE E COMPARTILHE DOCUMENTOS NA WEB E ACESSE-OS DE<br>QUALQUER COMPUTADOR OU SMARTIPHONE. A APARÉNCIA JA<br>CONHECIDA DA AREA DE TRABALHO FAZ COM QUE AS EDIÇÕES COLABORATIVAS SEJAM FEITAS DE FORMA MAIS FÁCIL

#### **GOOGLE AGENDA**

GERENCIAMENTO DE AGENDA, AGENDAMENTO, AGENDAS ON-LINE<br>COMPARTILHADAS E SINCRONIZAÇÃO DE AGENDA MÓVEL.

#### **GRUPOS DO GOOGLE**

GRUPOS CRIADOS POR USUÁRIOS, PERMITINDO A CRIAÇÃO DE LIS<sup>H</sup><br>DE E-MAIL, COMPARTILHAMENTO SIMPLIFICADO DE CONTEÚDIO ARQUIVOS PESQUISÁVEIS.

7. Marque a caixa "**Estou ciente dos termos do decreto desejo continuar o cadastramento …** 8. Marque a caixa "**Não sou robo"…**

9. Clique em "**Continuar Cadastramento"**

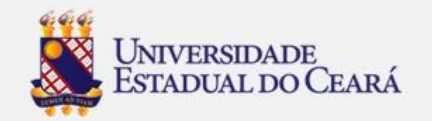

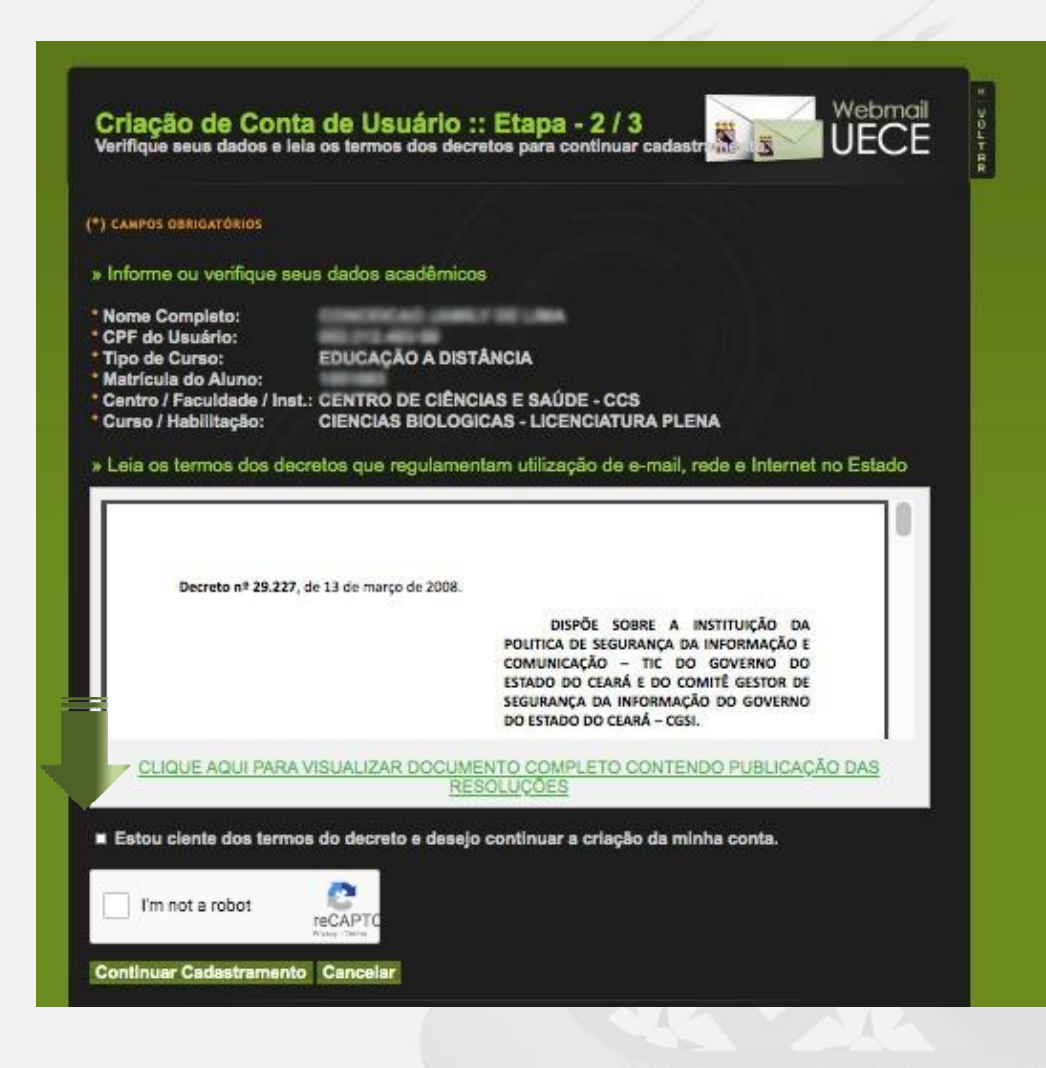

10. Informar o Email desejado ou escolha uma das opções de email sugeridas

- 11. Informar a senha (verificar as regras)
- 12. Informar email alternativo
- 13.Clique em "**Finalizar Cadastramento**"

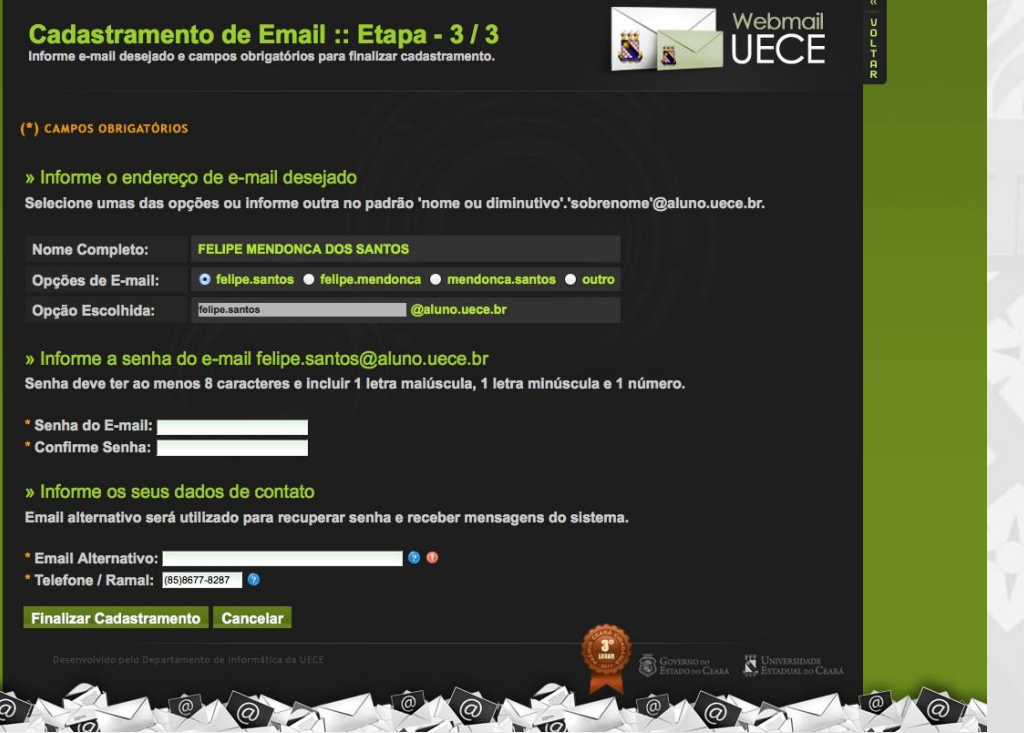

**\*Obs: Caso não consiga realizar a criação do seu email, entre em contato com a coordenação do seu curso.**

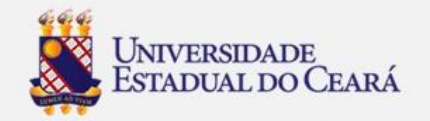